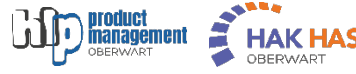

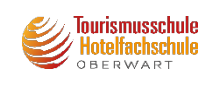

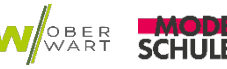

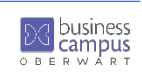

## (මු) Admissio

## Business Campus Oberwart Anmeldung Schuljahr 2024/25

- 1) <https://anmeldung.admissio.at/?tenant=hakhblaoberwart> bzw. durch Klick auf den Link "Anmeldung 2024/25" auf den Websites [www.hlp-oberwart.at](http://www.hlp-oberwart.at/) [www.hak-oberwart.at](http://www.hak-oberwart.at/) [www.tourismusschulen-oberwart.at](http://www.tourismusschulen-oberwart.at/) [www.hlw-oberwart.at](http://www.hlw-oberwart.at/) [www.modeschule-oberwart.at](http://www.modeschule-oberwart.at/)
- 2) Registrieren
	- a. "Noch kein Konto erstellt"? Klick hier anklicken
	- b. E-Mail-Adresse und Passwort eingeben E-Mail-Postfach sollte im Zugriff (z.B.: am Handy) sein, um den Account per E-Mail bestätigen zu können
- 3) E-Mail-Postfach nach E-Mail von [no-reply@admissio.at](mailto:no-reply@admissio.at) durchsuchen und Bestätigungslink anklicken – dann Tab bzw. Fenster schließen
- 4) Im Anmeldetool "Anmelden" klicken Wenn Meldung "E-Mail nicht verifiziert" erscheint, "Zurück zur Übersicht" anklicken
- 5) Mit Eingabe der Daten beginnen; nach Klick auf "Zwischenspeichern" kann jederzeit ein Logout erfolgen (rechts oben über die runde Schaltfläche)
	- 6) Anmelden / Weiterbearbeiten der Anmeldung über dem gleichen Link wie unter Punkt 1[: https://anmeldung.admissio.at/?tenant=hakhblaoberwart](https://anmeldung.admissio.at/?tenant=hakhblaoberwart) 
		- a. E-Mail-Adresse und Passwort eingeben (jenes, welches bei der Anmeldung verwendet wurde)
		- b. "Anmeldung fortsetzen" klicken
	- 7) Daten vervollständigen durch Klick auf "Weiter"

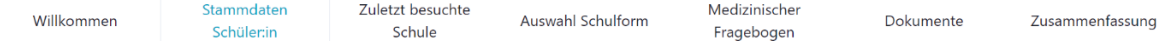

8) Am Ende der Anmeldung wird eine Zusammenfassung der Daten angezeigt und ein PDF-Download der Details zur Verfügung gestellt. Bitte diesen Download durchführen und das Dokument für die Kommunikation mit deb Schulen des Business Campus Oberwart digital aufbewahren.

Zusammenfassung nach Abschluss der Anmeldung können die Dater Durch klicken des Abschließen-Buttor<br>n<mark>icht mehr geändert werden.</mark> Du ka .<br>tatus einsehen und gegel Zusammenfassung herunterladen

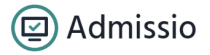

## 9) Anmeldeprozess abschließen

Anmeldung abschließen

Damit werden alle Daten an die Schule übertragen und Sie werden über weitere Schritte per E-Mail informiert.

Ab diesem Zeitpunkt können die Daten nicht mehr geändert werden – die Änderung ist dann nur mehr über das Sekretariat der HLP, HLT/HFS, HLW/FW, HLM Oberwart (Badgasse 5 – 03352 344 14) bzw. der HAK/HAS Oberwart (Schulgasse 4 - 03352 325 14) möglich.

Zusätzlich können Sie nach erneuter Anmeldung am System (wie in Punkt 1 beschrieben) Ihren offiziellen Anmeldestatus abfragen.